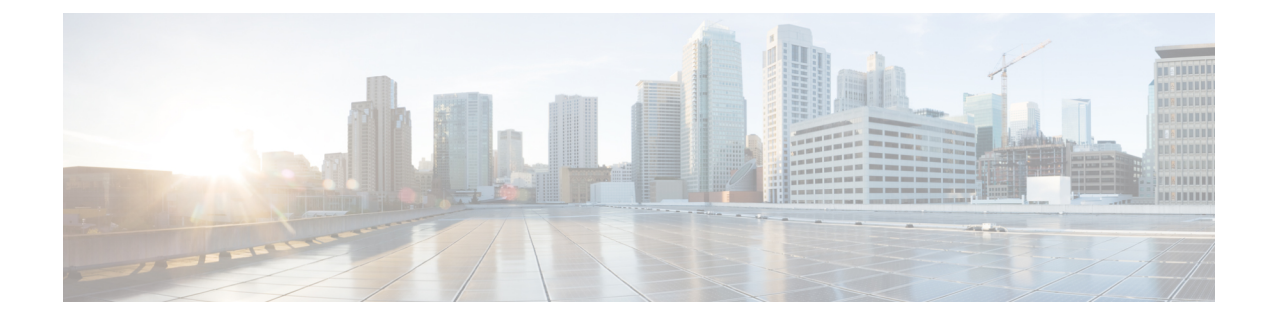

## **Access Cisco Smart PHY Application**

This section describes how to access the Cisco Smart PHY application and how to bring an RPD online.

- Log in Using a [Browser,](#page-0-0) on page 1
- [Bring](#page-1-0) Up the RPD, on page 2

## <span id="page-0-0"></span>**Log in Using a Browser**

Step 1 In the browser's address bar, enter https://<fqdn> or https://<Cisco Smart PHY master virtual IP address>.nip.io The access URL is based on the initial cluster configuration.

- **Step 2** Log in through the Cisco Operations Hub UI using the password that you provided during the initial installation. The **Welcome** page appears.
- **Step 3** Click the **Cisco Smart PHY** box to open the application.

The Cisco Smart PHY **Dasboards** page appears.

To open the CiscoSmartPHY application each time after you log in, check the checkbox for **OpenSmart PHY at login.**

**Step 4** To exit the web GUI, close the browser window or log out using the option in the main menu.

When you access Cisco Smart PHY for the first time, if the browser displays a warning that the site is untrusted follow the prompts to add a security exception and download the self-signed certificate from the Cisco Smart PHY server. After you add the certificate, the browser accepts the Cisco Smart PHY server as a trusted site in all future login attempts.

Exiting a Cisco Smart PHY web GUI session does not shut down Cisco Smart PHY on the server.

If a system administrator stops the Cisco Smart PHY server during your Cisco Smart PHY session, your session ends. When the server restarts, you should start a new Cisco Smart PHY session.

If the system administrator keeps the session idle for a long time, the Cisco Smart PHY application prompts you to re-login.

## <span id="page-1-0"></span>**Bring Up the RPD**

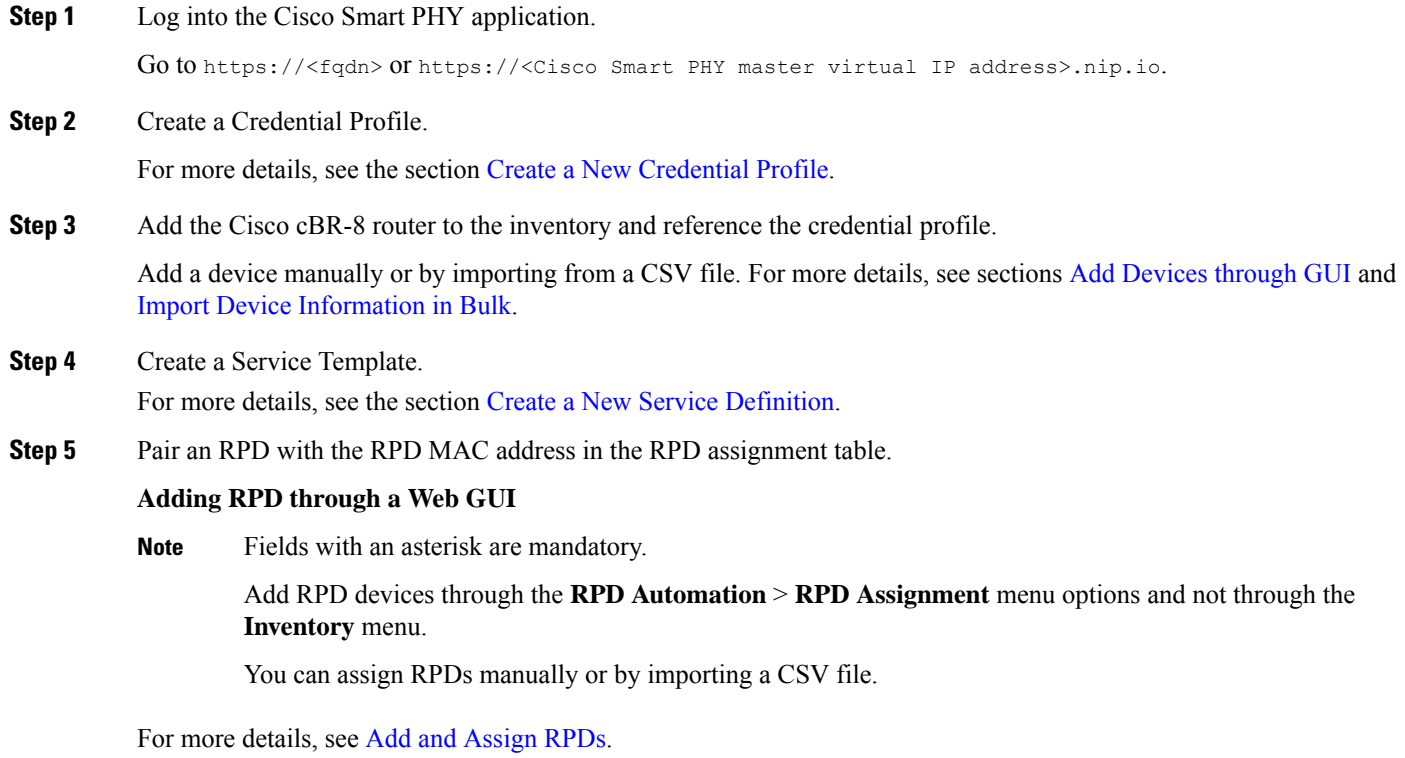

Click **Save**.

After assigning the RPD MAC address to the RPD name, the RPD is provisioned on the Cisco cBR-8 router and comes online on that Cisco cBR-8 router after getting redirected by the Cisco Smart PHY application.